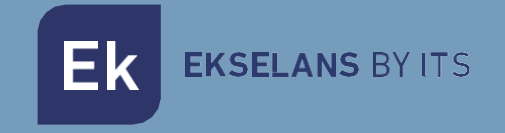

## MANUAL DEL INSTALADOR

# **VIDEOPORTERO EK**

Videoportero 2 hilos con sistema de control de acceso RFID Mifare

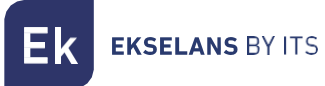

## **INDICE**

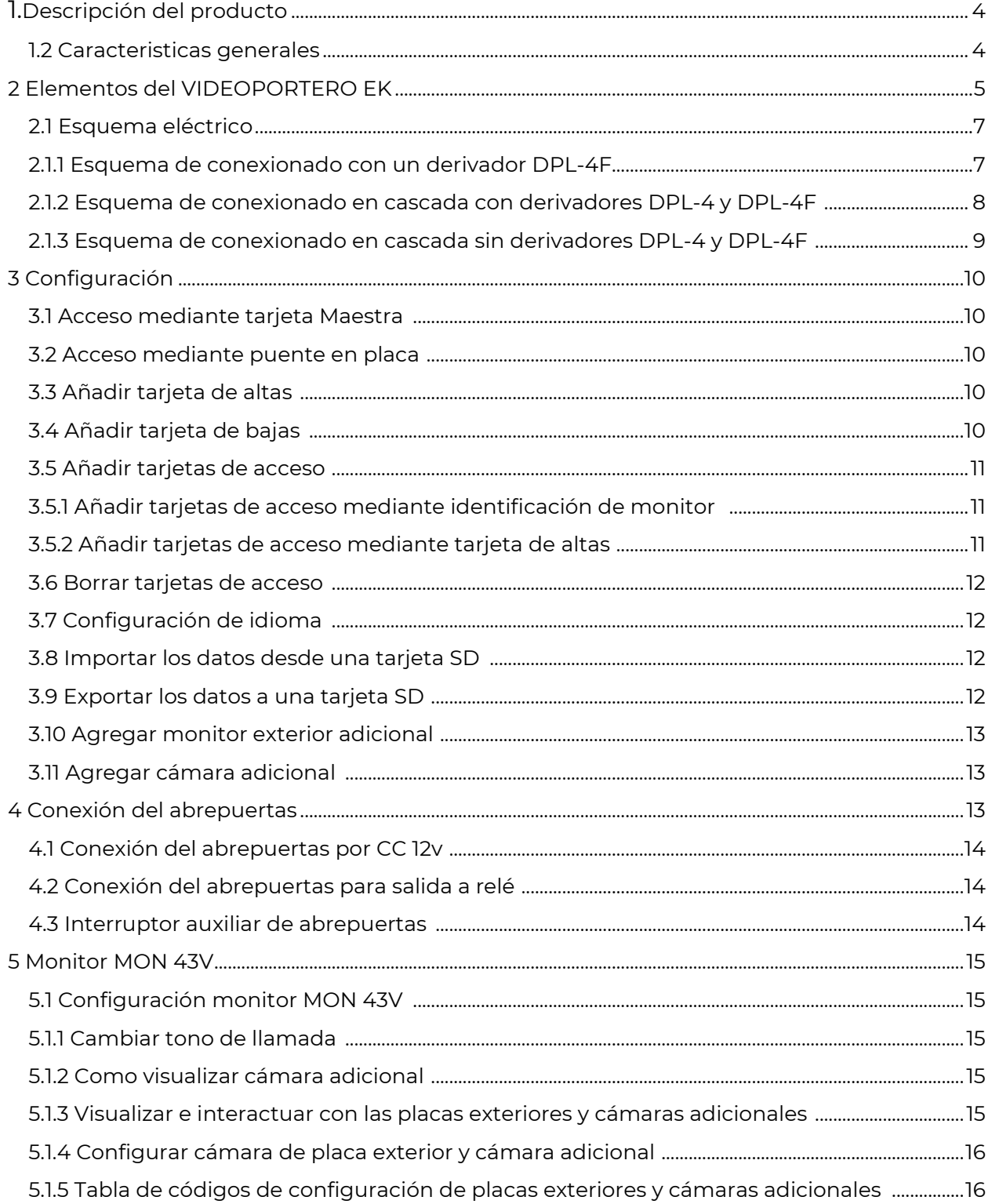

EKSELANS BY ITS

Ek

#### MANUAL DEL INSTALADOR VIDEOPORTERO EK

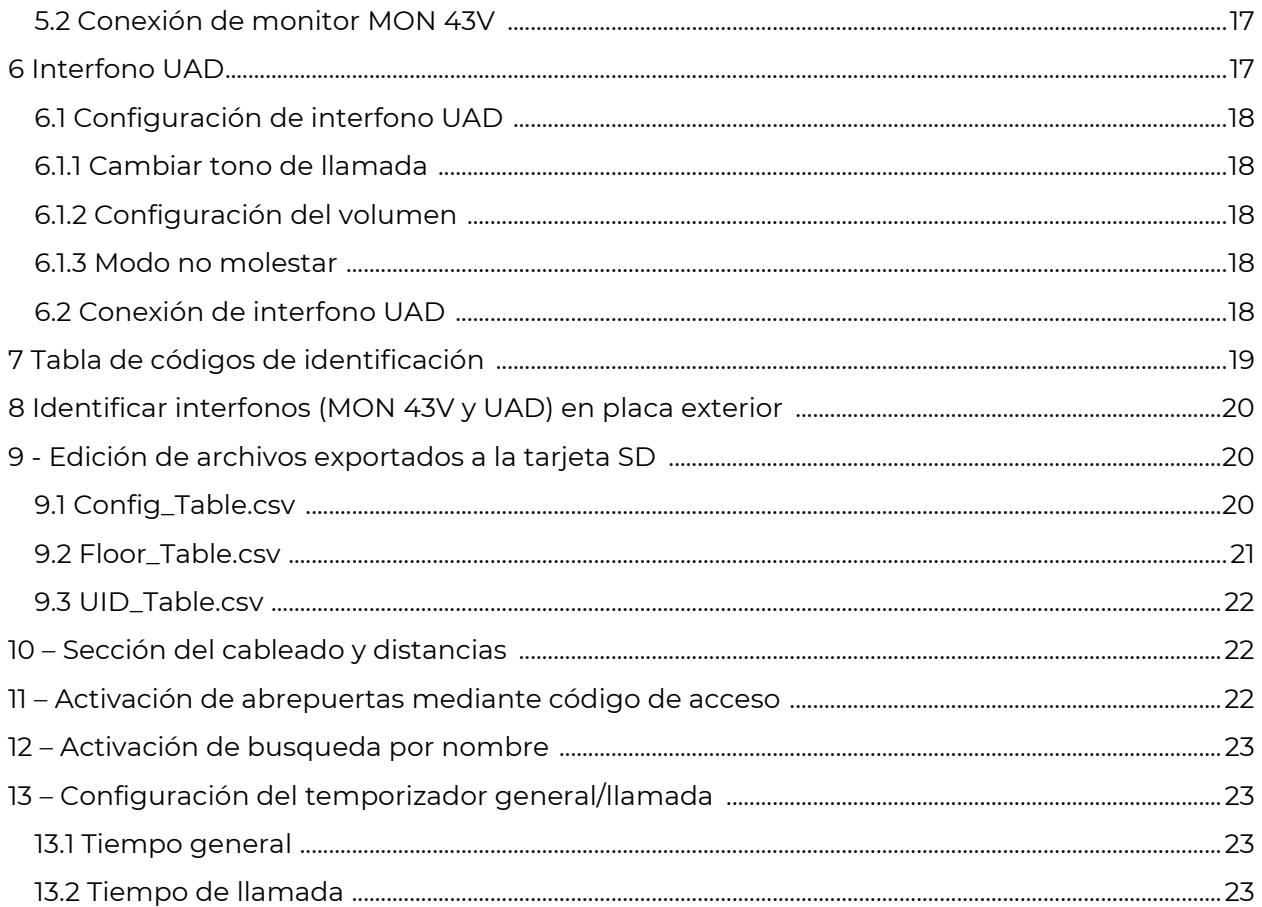

## **1 - Descripción del producto**

VIDEOPORTERO EK es una solución de videoportero de dos hilos no polarizados para edificios comunitarios.

#### <span id="page-3-0"></span>1.2 Características generales

• Sistema dos hilos no polarizados.

• Placa exterior inoxidable con cámara a color de alta calidad de imagen con sistema autodetección de falta de luminosidad.

- Apertura electrónica.
- Compatible con pulsador externo.
- Display monocromo con sistema de auto luminosidad al detectar oscuridad.
- Ajuste del volumen de llamada del monitor.

• Sistema ampliable a cuatro placas exteriores con posibilidad de instalar un total de 32 monitores identificados o hasta 64 con monitores secundarios en la misma vivienda (Máximo 3 por vivienda).

• Función monitorización. Es posible observar la calle sin necesidad de llamada previa

(MON 43V/MON 43W).

## **2 – Elementos del VIDEOPORTERO EK**

## **Placa de calle PCD-E / PCD-E-B**

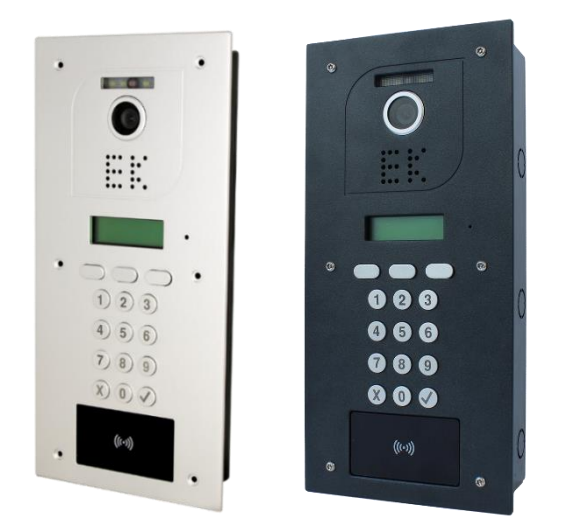

Placas de calle con cámara de alta calidad de imagen y sistema de autodetección de falta de luminosidad. Disponen de un teclado numérico para la marcación de la vivienda deseada con distintos modos de programación y sistema de control de acceso mediante RFID Mifare. Mediante distintos accesorios puede instalarse empotrada en la pared, en superficie o dotarla de visera de protección.

## **Fuente de alimentación PFA 2420**

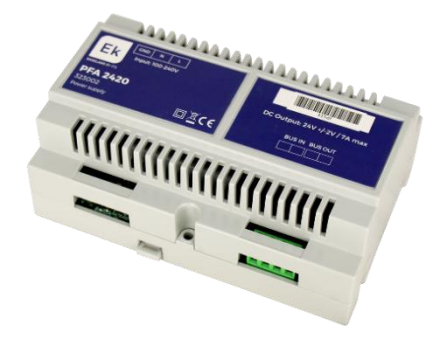

Fuente de alimentación con sistema de BUS 2 hilos. Además de proporcionar la corriente necesaria para el sistema de forma centralizada, es el módulo de intercomunicación entre la placa PCD-E y los derivadores DPL-4 /DPL-4F.

## **Derivadores DPL-4 / DPL-4F**

Derivadores DPL-4 / DPL-4F, Disponen de 4 salidas para monitores / interfonos con la posibilidad de colocar en cascada hasta un máximo de 32 monitores independientes. El último derivador debe ser la referencia DPL-4F para cerrar la línea debidamente.

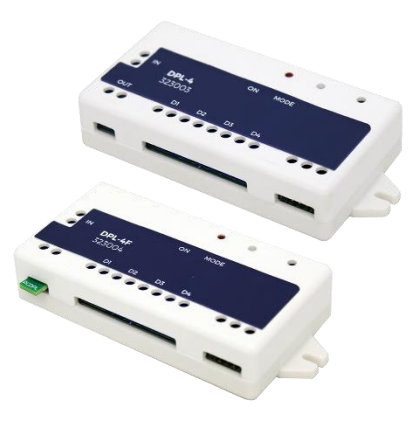

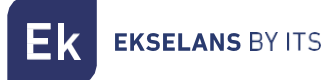

## **Monitores MON 43V / 43W e Interfonos UAD**

MON43 monitor con pantalla a color 4,3" de alta calidad. UAD interfono para comunicación de audio. Ambas referencias son manos libres y disponen de apertura sin necesidad de marcación previa. El MON 43 tiene la posibilidad de visualización exterior del videoportero desde el mismo panel del monitor. Con el monitor MON 43W podrá contestar a sus llamadas desde su smartphone, podrá abrir la puerta y visualizar las llamadas sin contestar cuando usted estaba ausente.

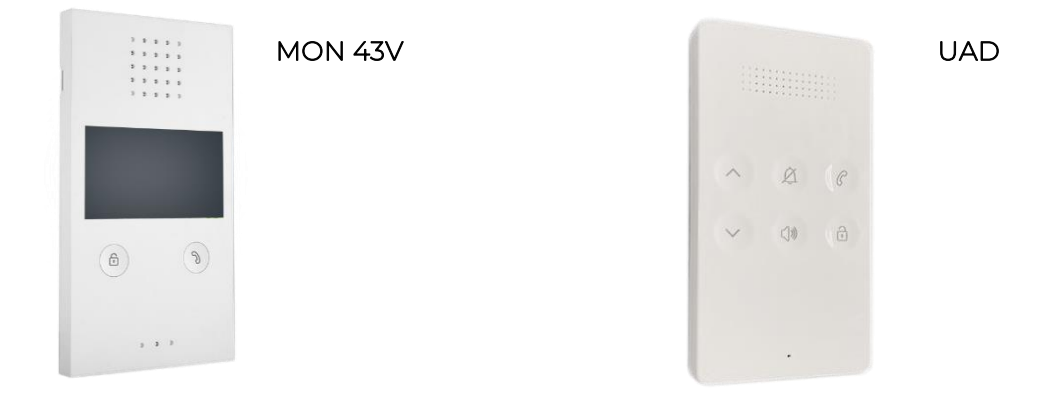

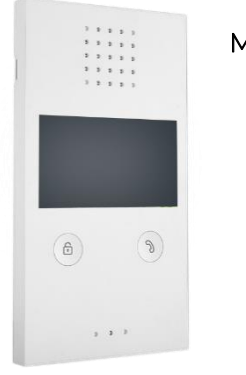

MON 43W

## **2.1 – Esquema eléctrico**

2.1.1 Esquema de conexionado con un derivador DPL-4F

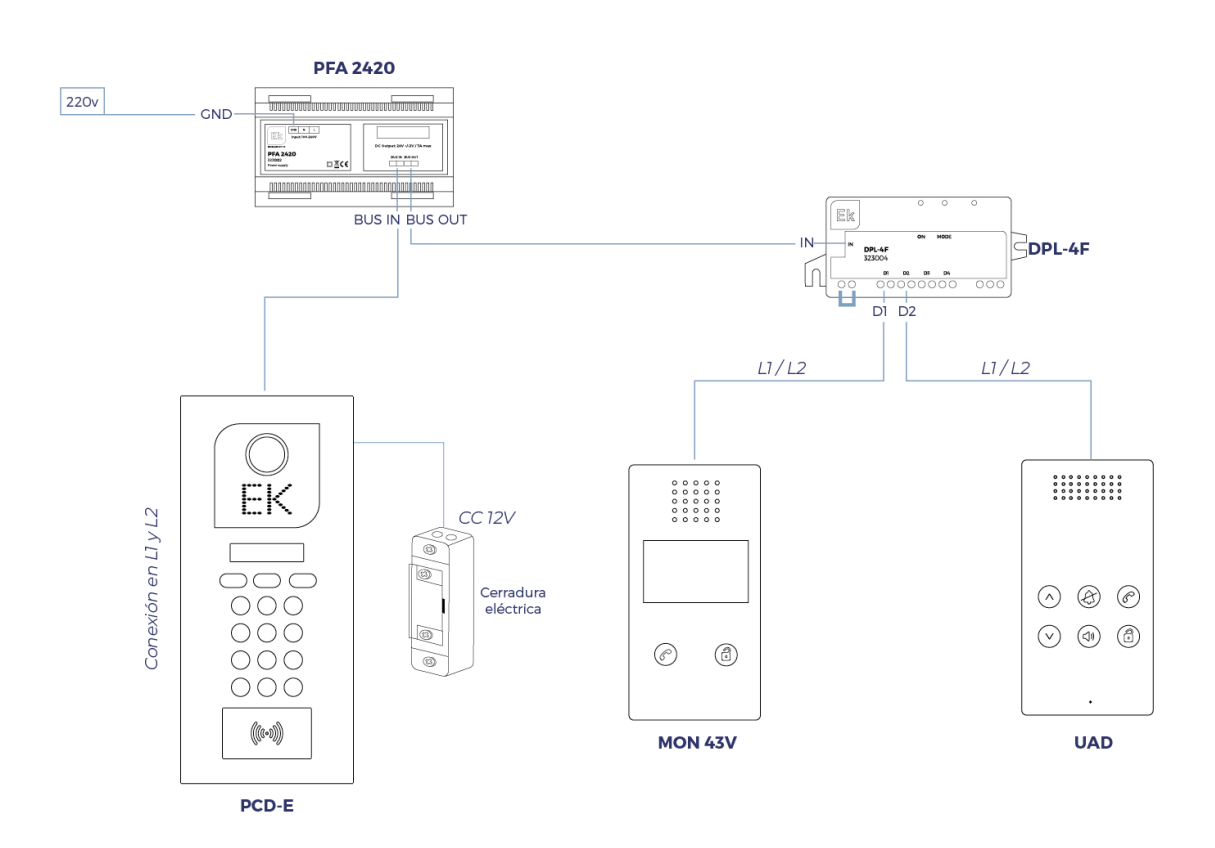

Para realizar una conexión con el derivador DPL-4F realice la conexión como indica en el esquema. Para una misma vivienda puede realizar una conexión en cascada entre monitores/interfonos (máximo 3 por vivienda), se recomienda configurarlo con el mismo identificador por vivienda.

2.1.2 Esquema de conexionado en cascada con derivadores DPL-4 y DPL-4F para un máximo 64 interfonos por instalación

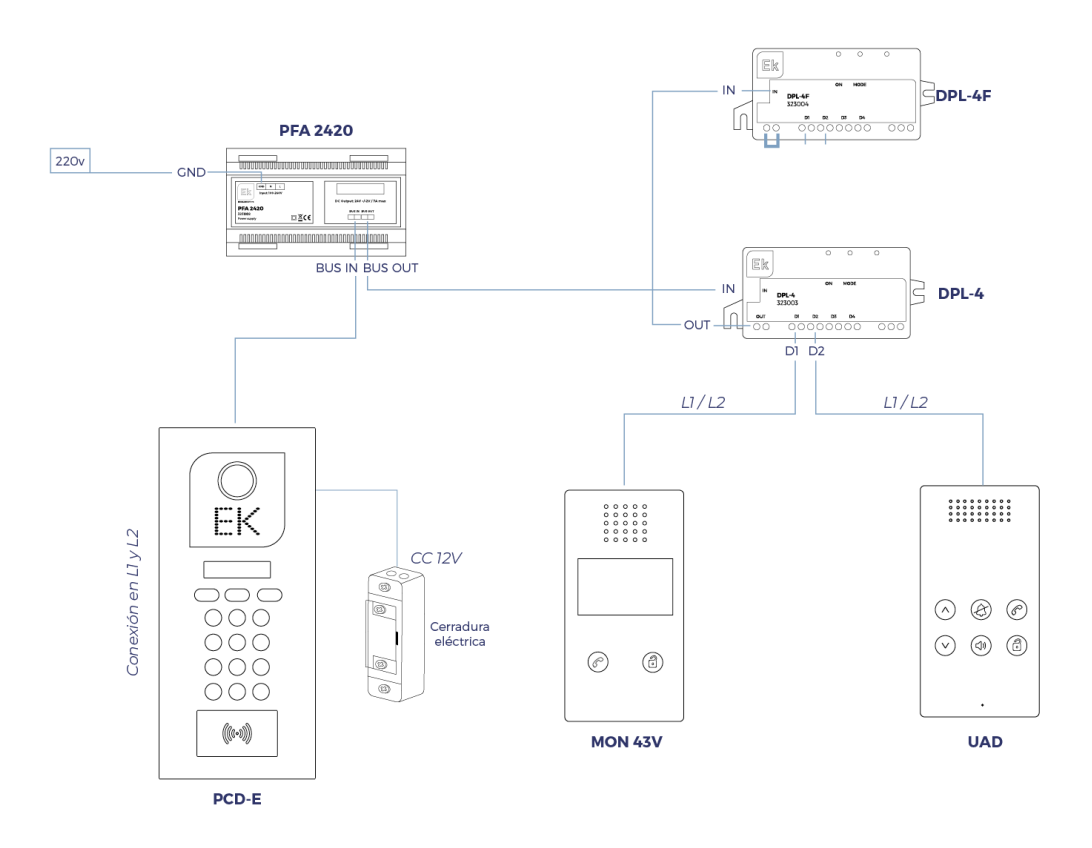

Si quiere realizar una conexión con más de cuatro interfonos debe realizar una conexión en cascada entre los módulos DPL-4 conectándolos como indica el esquema, y utilizar como modulo final la referencia DPL-4F. La instalación cuenta con un máximo de 64 interfonos/videoporteros conectados, 32 con identificación y el resto como interfono secundario para viviendas con varias plantas (si la instalación se realiza en cascada entre interfonos en una misma vivienda (máximo 3 por vivienda), el ultimo interfono a de configurarse el dip switch como final de línea (Paso 7). Para una misma vivienda puede realizar una conexión en cascada entre monitores/interfonos (se recomienda configurarlo con el mismo identificador).

2.1.3 Esquema de conexionado en cascada sin derivadores DPL-4 y DPL-4F para un máximo 12 interfonos por bajante con un total de 24 total por instalación

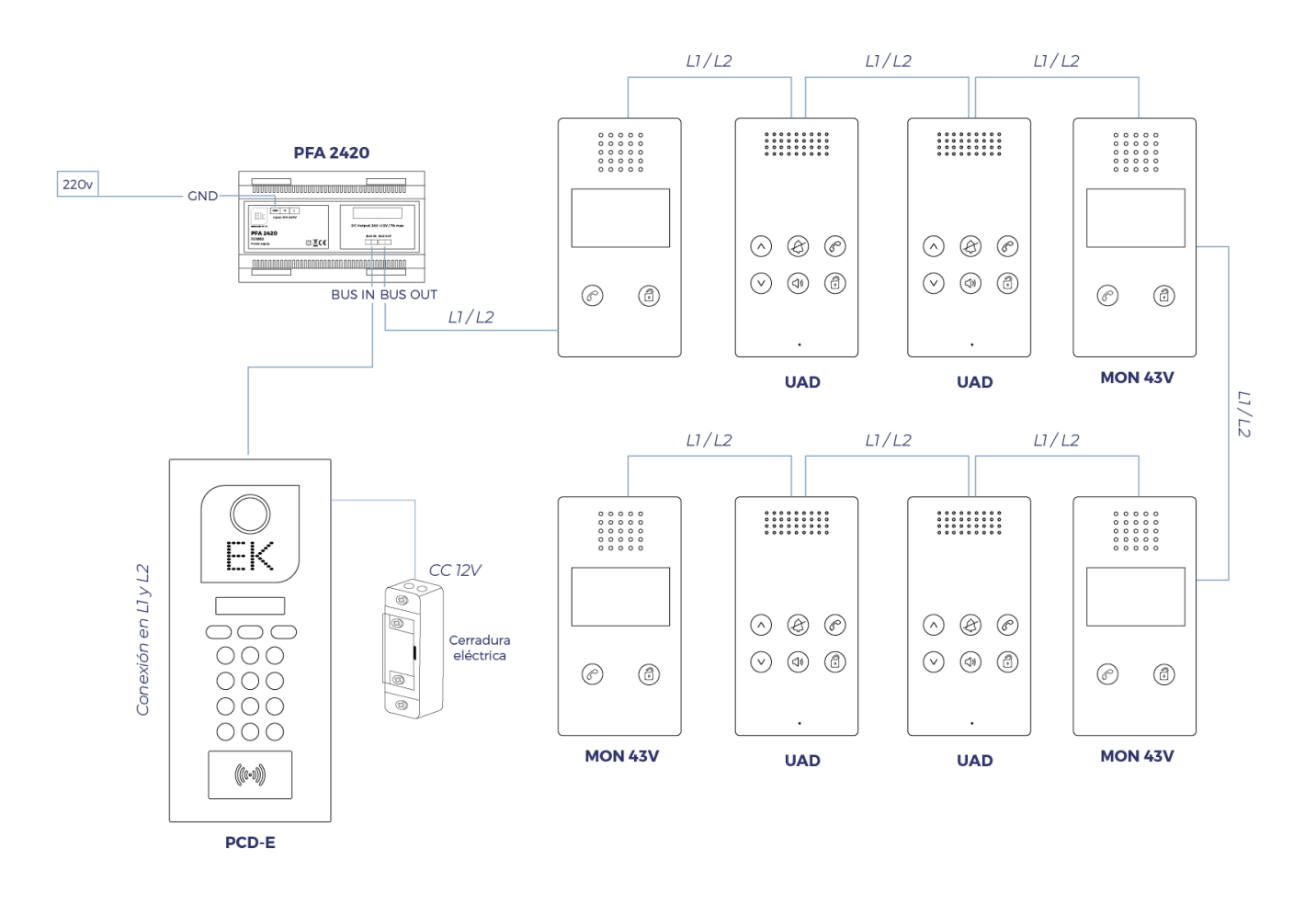

Dispone de una conexión en cascada sin derivadores DPL-4 y DPL-4F con un máximo de 12 conexiones entre sí por bajante, con un máximo de 24 interfonos. El ultimo interfono del bajante debe tener el dip switch como final de línea (Paso 7).

Ek

**EKSELANS BY ITS** 

## **3 – Configuración**

#### 3.1 Acceso mediante tarjeta Maestra

Para acceder al modo de configuración es necesario disponer de una tarjeta Maestra que dispone en el interior de la caja de la PCD-E previamente configurada. Únicamente es necesario pasarla por el lector de tarjetas Mifare y le activará el acceso.

En caso de no disponer de la tarjeta Maestra, deberá volver a añadir una tarjeta Maestra dentro del menú de configuración en el apartado "Registrar tarjeta Maestra". (Para acceder sin la tarjeta Maestra vaya al paso 3.2)

#### 3.2 Acceso mediante puente en placa

Para acceder a la configuración necesita realizar previamente la desconexión de la alimentación del videoportero PCD-E y mantenga entre la salida OP y GND un puente. Una vez realizado el puente vuelva a conectar la alimentación al dispositivo.

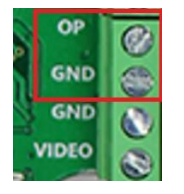

Una vez alimente el videoportero, se iniciará en modo Configuración e indicándole la versión del dispositivo, ya puede retirar el puente.

Para volver al modo normal, presione la tecla salir o  $\times$  .

#### 3.3 – Añadir tarjeta de altas

Para añadir una nueva tarjeta de altas vaya a la opción que encontrará en el menú de configuración "Registrar tarjetas altas" y pulse Entrar. Una vez dentro el sistema le pedirá que pase la tarjeta que desea configurar para tarjeta de altas.

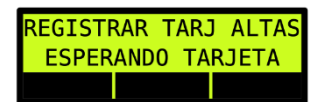

Una vez pase la tarjeta sonará un pitido y en pantalla aparecerá una confirmación de tarjeta registrada

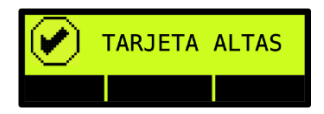

IMPORTANTE!! Solo puede haber una tarjeta de altas registrada. Una vez registre una tarjeta de altas si volviese a registrar otra, la tarjeta anterior se eliminaría automáticamente. Si dispone de dos placas exteriores PCD-E debe hacer el mismo proceso independientemente.

#### 3.4 Añadir tarjeta de bajas

Para añadir una nueva tarjeta de bajas vaya a la opción que encontrará en el menú de configuración "Registrar tarjetas bajas" y pulse Entrar. Una vez dentro el sistema le pedirá que pase la tarjeta que desea configurar para tarjeta de bajas.

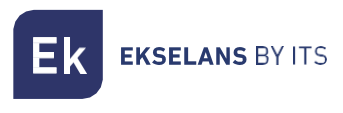

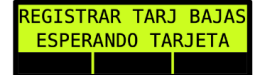

Una vez pase la tarjeta sonará un pitido y en pantalla le saldrá una confirmación de tarjeta registrada

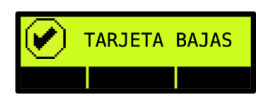

IMPORTANTE!! Solo puede haber una tarjeta de bajas registrada. Una vez registre una tarjeta de bajas si volviese a registrar otra, la tarjeta anterior se eliminaría automáticamente. Si dispone de dos placas exteriores PCD-E debe hacer el mismo proceso independientemente.

#### 3.5 Añadir tarjetas de acceso

Existen dos modos de añadir tarjetas de acceso, mediante tarjeta de altas o mediante identificación por monitor.

#### 3.5.1 Añadir tarjetas de acceso mediante identificación de monitor

Si desea añadir las tarjetas de acceso mediante identificación por monitor, vaya a la configuración del de la placa exterior (PCD-E) y seleccione "Añadir tarjeta". A continuación, escriba la identificación del monitor a la que desea asociar la tarjeta y pulse aceptar. Le pedirá que pase una tarjeta para registrarla, le confirmara con un pitido y un mensaje en la pantalla con el número de identificación de la tarjeta y la ID del monitor asociado.

#### 3.5.2 Añadir tarjetas de acceso mediante tarjeta de Altas

Para añadir tarjetas de acceso necesitara una tarjeta de alta previamente registrada (Paso 3.3). Una vez dentro del menú de configuración, solo tendrá que pasar la tarjeta y le saldrá a continuación lo siguiente en pantalla para confirmarle que está en modo de registro de tarjetas de acceso.

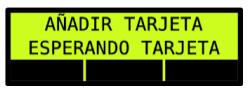

Al pasar la tarjeta le avisara por un pitido sonoro que ha sido correctamente agregada y en pantalla le aparecerá el código de la tarjeta indicándole que se ha guardado correctamente.

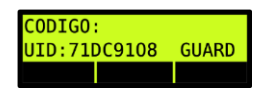

Si la tarjeta ya estuviera registrada y no fuera compatible le indicaría mediante un aviso sonoro de tres pitidos y le mostraría en pantalla lo siguiente.

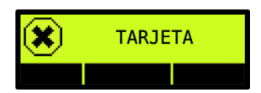

Para salir del modo "Añadir tarjeta" vuelva a pasar la tarjeta de altas.

Si dispone de dos placas exteriores PCD-E debe hacer el mismo proceso independientemente.

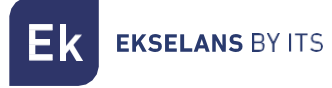

#### 3.6 Borrar tarjetas de acceso

Si desea borrar las tarjetas de acceso necesitara disponer de ellas. Una vez las tenga solo tiene que entrar en el menú de configuración y pasar la tarjeta de bajas. Una vez la pase el dispositivo conmutará a modo lectura, pudiendo pasar las tarjetas que desea anular.

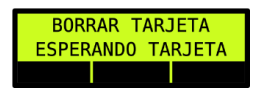

Cada vez que pase una tarjeta el dispositivo producirá un aviso sonoro informándole que la tarjeta ha sido eliminada del registro. Para salir del modo "Borrar tarjeta" vuelva a pasar la tarjeta de bajas. Si dispone de dos placas exteriores PCD-E debe hacer el mismo proceso independientemente.

#### 3.7 Configuración de idioma

Para el cambio de idioma acceda al menú de configuración y seleccione "Idioma" y pulse Entrar. Una vez dentro seleccione el idioma deseado.

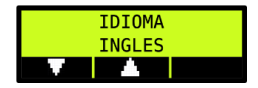

#### 3.8 Importar los datos desde una tarjeta SD

Para importar los datos de su tarjeta SD sigua los pasos a continuación:

Inserte la tarjeta SD previamente antes de acceder al menú de configuración, si la inicialización ha sido correcta le aparecerá en pantalla un mensaje de "Inicializando tarjeta…" y a continuación "Tarjeta SD OK". Una vez dentro pulse el boton "Lista" y seleccione la opción "IMPORTAR DE LA SD" y pulse VUna vez importado la configuración le saldrá un aviso en pantalla conforme los archivos se han importado correctamente. Si la inicialización no se realiza correctamente retire la alimentación de la placa PCD-E y vuelva a conectarla.

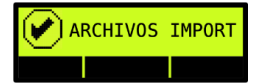

#### 3.9 Exportar los datos a una tarjeta SD

Si desea hacer una copia de la configuración existente del PCD-E a una tarjeta SD, previamente necesita desconectar la tensión de la placa PCD-E, insertar la tarjeta SD y alimentar de nuevo el dispositivo. A continuación, vaya al apartado "Exportar a la SD" que encontrará dentro de las opciones de configuración y pulse  $\vee$ . Una vez exportados los datos en pantalla, aparecerá un aviso de exportación correcta.

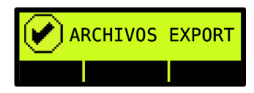

A continuación, se creará una carpeta dentro de la tarjeta SD llamada "Video Door". En su interior encontrará tres archivos: Config\_Table.csv, Floor\_Table.csv y UID\_Table.csv.

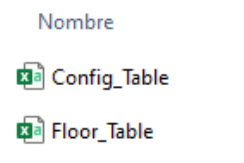

**xa UID\_Table** 

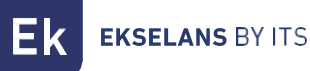

Config\_Table: Configuración del video portero PCD-E (Idiomas, Temporizador abrepuertas, etc) (+Info: Paso 9.1).

Floor\_Table: Aquí encontrará la tabla de Nombre de los propietarios, dirección, código de llamada y código del portero (+Info: Paso 9.2)

UID\_Table: Tabla de tarjetas de acceso (+Info: Paso 9.3)

#### 3.10 Agregar placa exterior adicional

Si desea agregar más de una placa exterior a su instalación debe identificar las placas PCD-E mediante ID de placa de calle, para ello vaya a las placas de calle (PCD-E) y dentro de la configuración diríjase al apartado "Opciones de configuración" y a "ID placa calle" e inserte la ID que desee.

Ejemplo: primera placa ID: 1 y segunda placa ID: 2

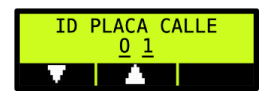

#### 3.11 Agregar cámara adicional

El sistema VIDEOPORTERO EK dispone de una opción de agregar cámaras analógicas para visualizar el entorno mediante su monitor MON 43V.

Conexión de cámara adicional en placa PCD-E:

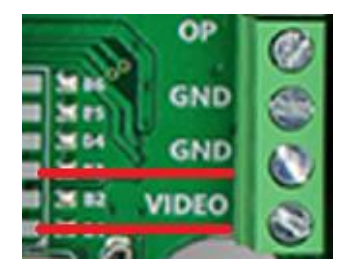

#### Se recomienda alimentar la cámara adicional mediante su transformador. La placa PCD-E no dispone de salida directa para alimentar la cámara.

IMPORTANTE!! Para que el sistema detecte que se ha agregado una cámara adicional debe configurarlo previamente en la placa PCD-E. Entre en la configuración de la placa, vaya a Opciones de configuración, cámara adicional y cambie la opción a SI.

### **4 – Conexión del abrepuertas**

Dentro de la zona de conexiones de la placa de calle PCD-E encontrará unos puentes con varios modos de configuración.

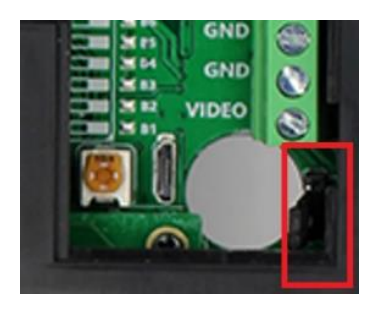

**EKSELANS BY ITS** 

Puente entre 1, 2: Salida directa en CC 12v sin protección mediante resistencias.

Puente entre 2, 3: Salida directa en CC 12v con protección mediante resistencias. (Recomendado)

Sin realizar puente: Conexionado libre de tensión (contacto en seco).

#### 4.1 Conexión del abrepuertas por CC 12v

Para conexión a c/c 12v se dispone de salida directa en el conexionado de la placa PCD-E en las salidas NO/GND para contacto abierto y NC/GND para contacto cerrado.

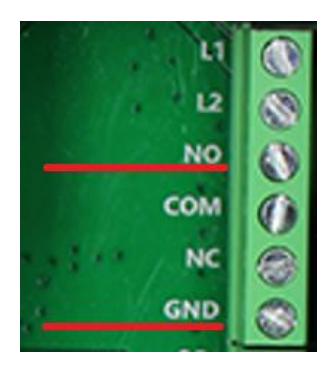

12 NO **COM NC GND** 

#### CONTACTO ABIERTO CONTACTO CERRADO

#### 4.2 Conexión del abrepuertas para salida a relé (contacto en seco)

Si desea tener un contacto libre de tensión, dispone de una configuración para ello. Conecte los cables en la salida NO/COM para contacto abierto o NC/COM para contacto cerrado. Para realizar esta conexión retire el puente. (Paso 4)

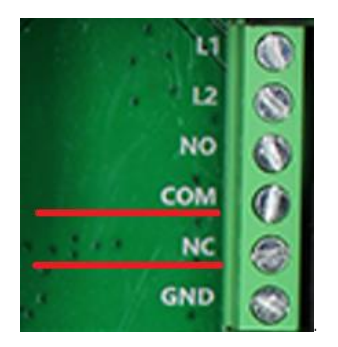

CONTACTO CERRADO CONTACTO ABIERTO

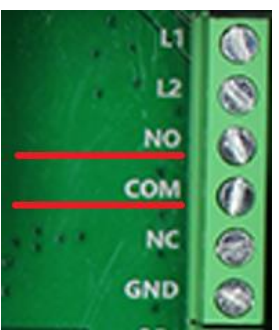

#### 4.3 Interruptor auxiliar de abrepuertas

Si se requiere instalar un interruptor manual para el abrepuertas puede conectarlo mediante la siguiente configuración.

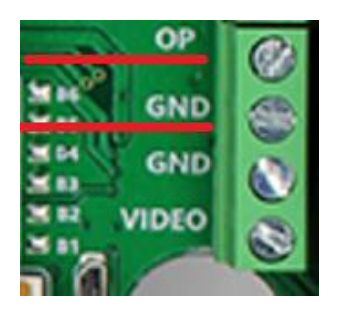

## **5 – Monitor MON 43V**

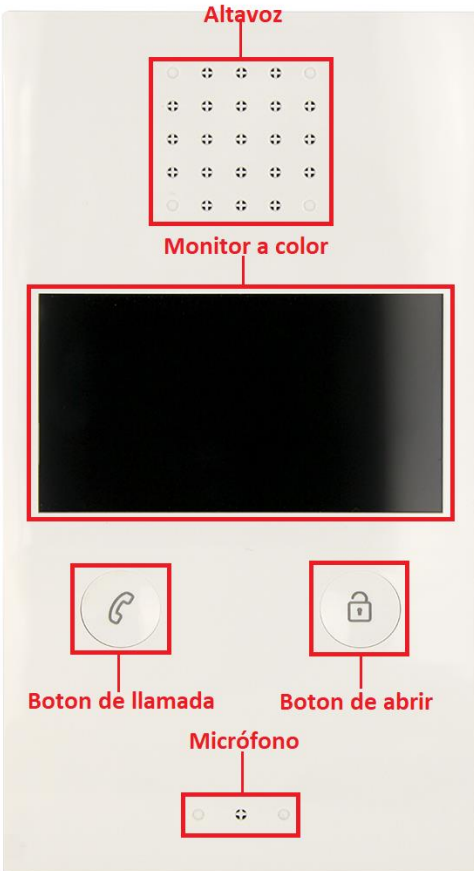

### 5.1 Configuración monitor MON 43V

#### 5.1.1 Cambiar tono de llamada

Mantenga presionado el "boton de llamada" hasta que escuche un pitido largo, Sonará el tono de llamada actual.

Hay 9 tonos de timbre para elegir, presione el "boton de abrir" para cambiar el tono de llamada que desea. Para confirmar el tono seleccionado pulse de nuevo el "boton de llamada" para guardar la configuración y salir.

#### 5.1.2 Como visualizar cámara adicional.

Si hay una cámara adicional, durante una llamada entrante, mantenga presionando el "boton de llamada" para ver la vista de la cámara adicional.

#### 5.1.3 Visualizar e interactuar con las placas exteriores y cámaras adicionales.

Si desea interactuar con las placas exteriores y/o las cámaras analógicas en su instalación, dispone de un modo. A continuación, pulse una vez el "boton de llamada", activará la visualización de la placa exterior, si pulsa de nuevo una pulsación larga, cambiará a la siguiente placa exterior (PCD-E) y/o a la cámara en su instalación. En primer lugar, debe configurar las placas exteriores y las cámaras adicionales.

#### 5.1.4 Configurar cámara de placa exterior y cámaras adicionales.

Mantenga presionado los botones a la vez de "llamada y abrir" hasta que escuche un pitido largo. Comience a configurar el estado de la estación de puerta múltiple y la cámara adicional. Pulse tantas veces como la cantidad de código específico del estado de la puerta.

#### Ejemplos:

Hay 2 placas exteriores y 1 cámaras adicionales, el código específico seria 4.

Paso 1: Mantenga presionado los botones "llamada y abrir" hasta que suene un pitido

Paso 2: Presione 4 veces el "boton de llamada" para indicarle el código 4

Para confirmar los pasos pulse de nuevo "boton de abrir"

Hay 2 placas exteriores y ninguna cámara adicional, el código específico seria 3.

Paso 1: Mantenga presionado los botones "llamada y abrir" hasta que suene un pitido

Paso 2: Presione 3 veces el "boton de llamada" para indicarle el código 3

Para confirmar los pasos pulse de nuevo "boton de abrir"

#### 5.1.5 Tabla de códigos de configuración de placas exteriores y cámaras adicionales.

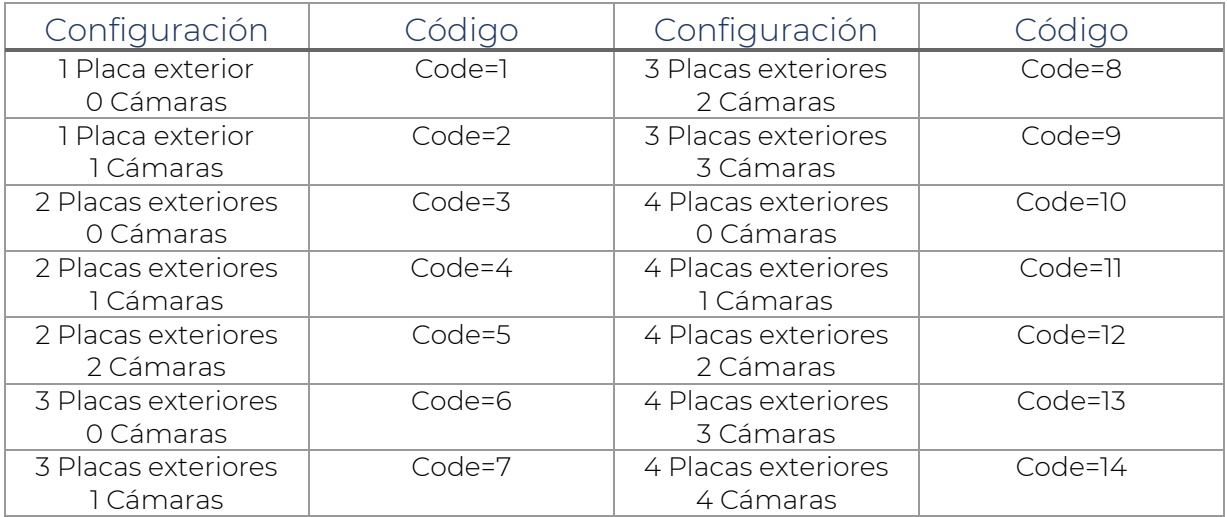

5.2 Conexión de monitor MON 43V

**EKSELANS BY ITS** 

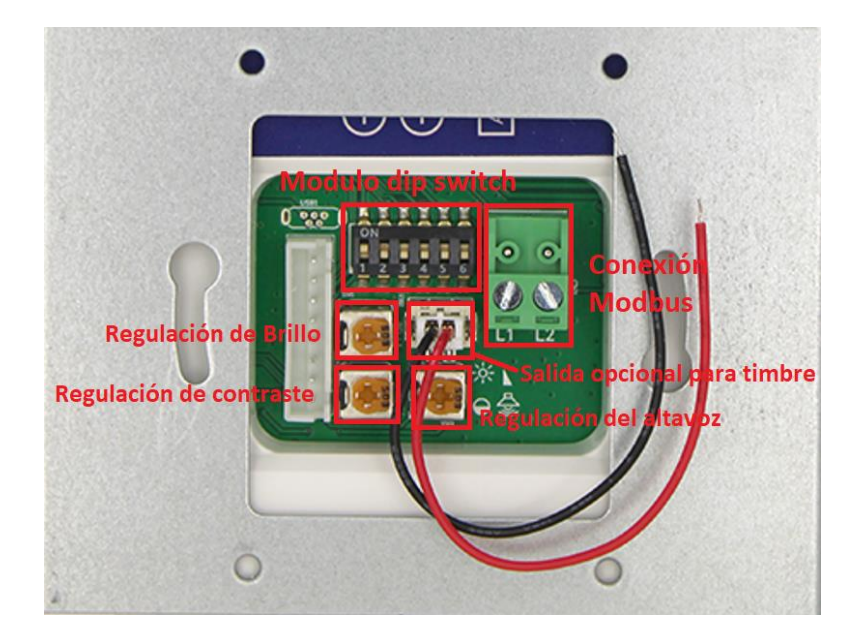

## **6 – Interfono UAD**

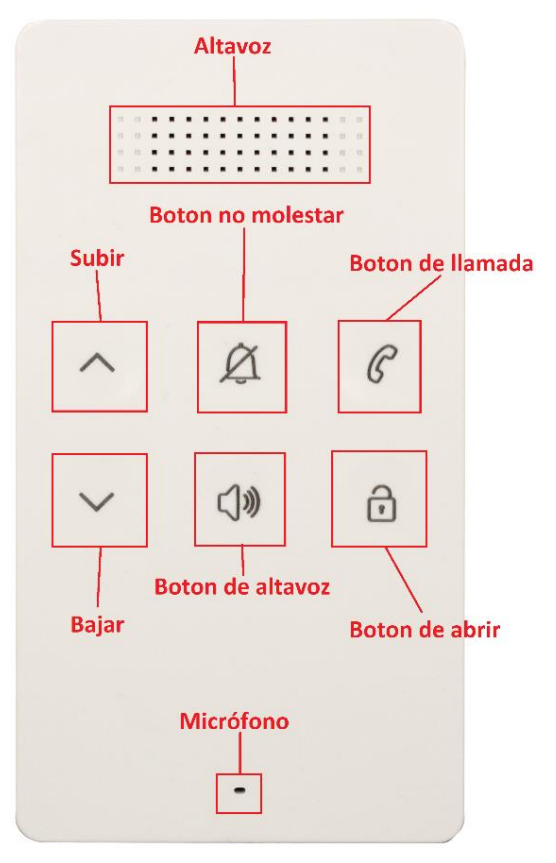

#### Función de apertura de puerta:

Cuando el visitante llama desde la placa exterior, sonará el UAD. Presione el botón de llamada para hablar con el visitante, luego para abrir la puerta pulse el botón de abrir.

#### Botón de llamada de timbre de puerta (opcional):

Se puede conectar un pulsador de llamada de timbre de puerta adicional al UAD, de modo que los visitantes puedan volver a tocar el timbre de la puerta frente al apartamento del usuario. Cuando se presione el pulsador, el interfono UAD emitirá el tono de llamada.

ITS Partner O.B.S S.L · Av. Cerdanyola 79-81 Local C 08172 Sant Cugat del Vallés · Barcelona (Spain) Phone: +34935839543 · [info@ek.plus](mailto:info@ek.plus) · [www.ek.plus](http://www.ek.plus/)

### 6.1 Configuración de interfono UAD

#### 6.1.1 Cambiar tono de llamada

Presione una vez al "botón de altavoz" hasta que escuche la música, luego presione subir o bajar para seleccionar el tono de llamada que prefiera. Pulse de nuevo el "botón de altavoz" para guardar y salir. Hay 16 tonos de llamada opcionales.

#### 6.1.2 Configuración del volumen

Mantenga presionado el botón de altavoz hasta que escuche el tono de llamada, luego puede presionar subir o bajar para configurar el volumen.

#### 6.1.3 Modo no molestar

El interfono UAD dispone de un modo no molestar para que no suene en las llamadas si lo desea. Para ello solo tiene que hacer una pulsación al botón de no molestar y se encenderá una luz fija en la zona superior izquierda indicándole que el modo no molestar esta activo, para desactivarlo vuelva hacer una pulsación y se deshabilitará el modo no molestar.

#### 6.2 Conexión de interfono UAD

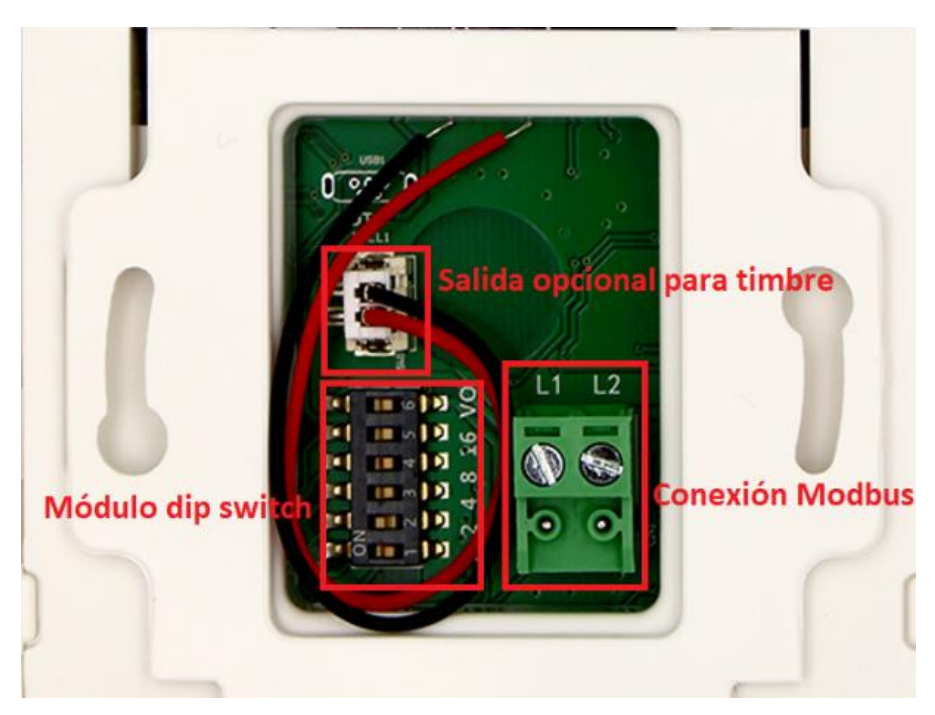

## **7 – Tabla de códigos de identificación**

Cada monitor MON 43 o interfono UAD debe tener una identificación configurada a través del código de bit (dip switch en la parte trasera). Los bits 1 a bit 5 se utilizan para configurar la identificación del interfono. (Paso 5.2 y 6.2). *Bit-6 es el interruptor de final de línea, si el monitor no lo es, colóquelo en OFF, de lo contrario colóquelo en ON*

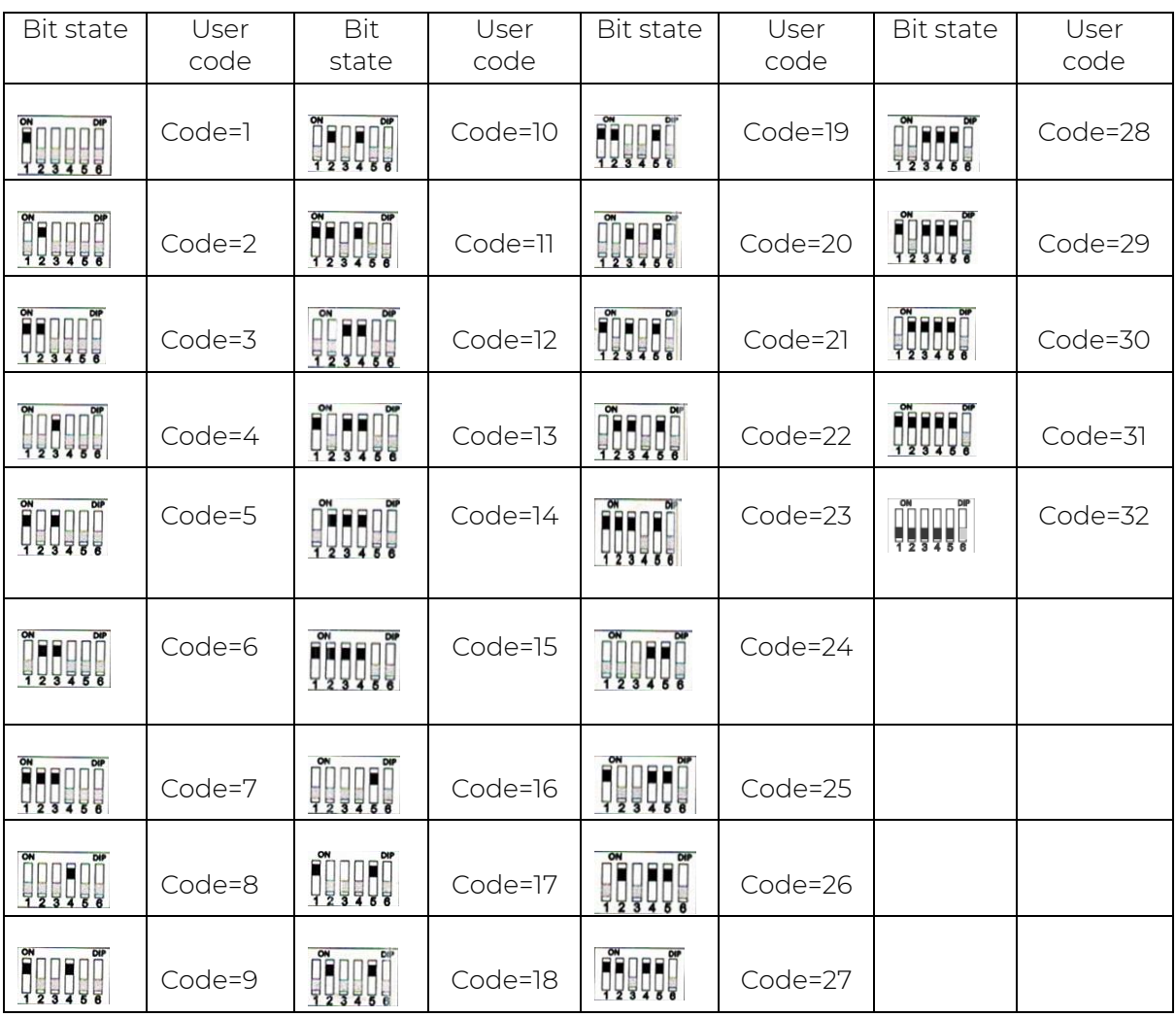

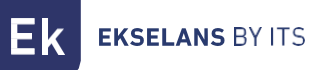

## **8 – Identificar interfonos (MON 43V y UAD) en placa exterior**

Para identificar los monitores a su instalación debe agregarlos a la placa PCD-E, vaya a configuración y seleccione "Añadir Monitor". Una vez dentro le pedirá que inserte el código del teclado que quiera darle al monitor que desea agregar, Una vez añada el código le pedirá a continuación el número del código del monitor que anteriormente haya configurado. (Para saber la tabla de códigos vaya al paso 7). Si dispone de dos placas exteriores PCD-E debe hacer el mismo proceso independientemente.

#### Ejemplo:

Código teclado: 1

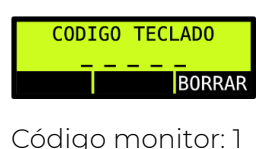

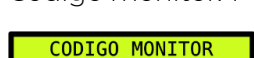

**BORRAR** 

Para confirmar pulse el  $\blacktriangledown$  botón que encontrará en el teclado. Una vez insertados los valores, confirme de nuevo y le aparecerá un mensaje de datos guardados.

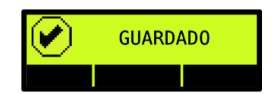

## **9 - Edición de archivos exportados a la tarjeta SD**

#### 9.1 - Config\_Table.csv

La información que encontrará en el archivo Config\_Table.csv le mostrará la configuración de la placa PCD-E.

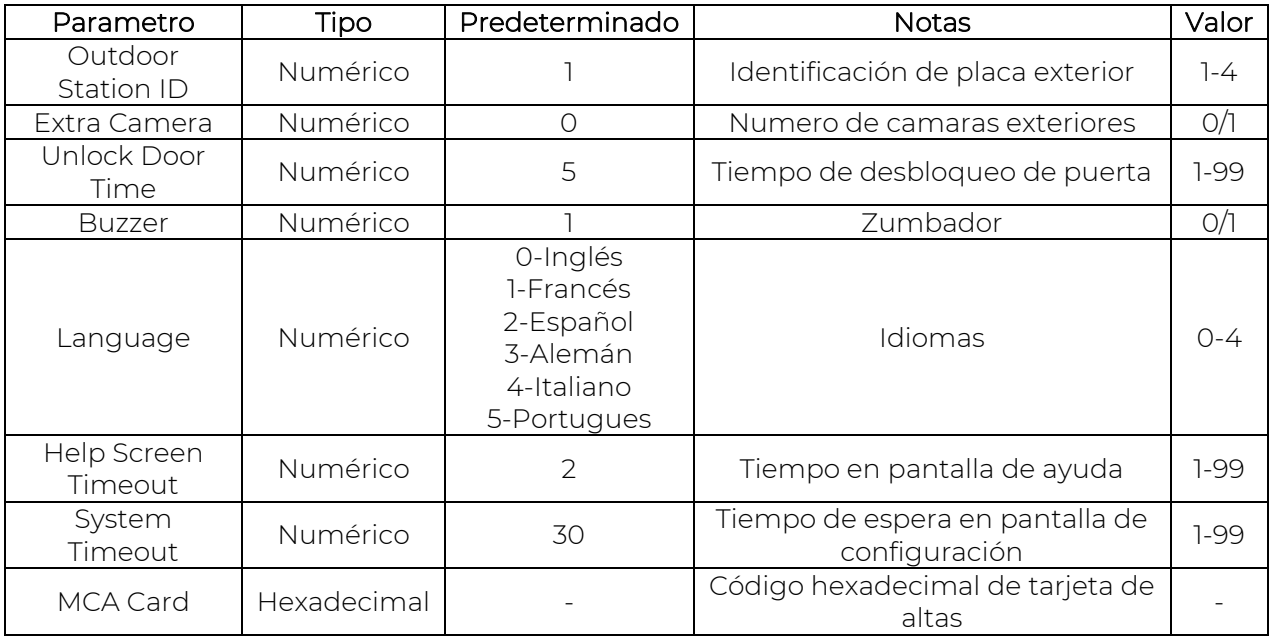

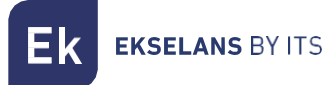

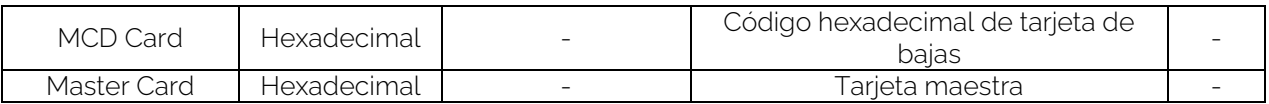

#### 9.2 Floor\_Table.csv

Dentro del archivo Floor\_Table.csv recopila la información de los monitores registrados y su información.

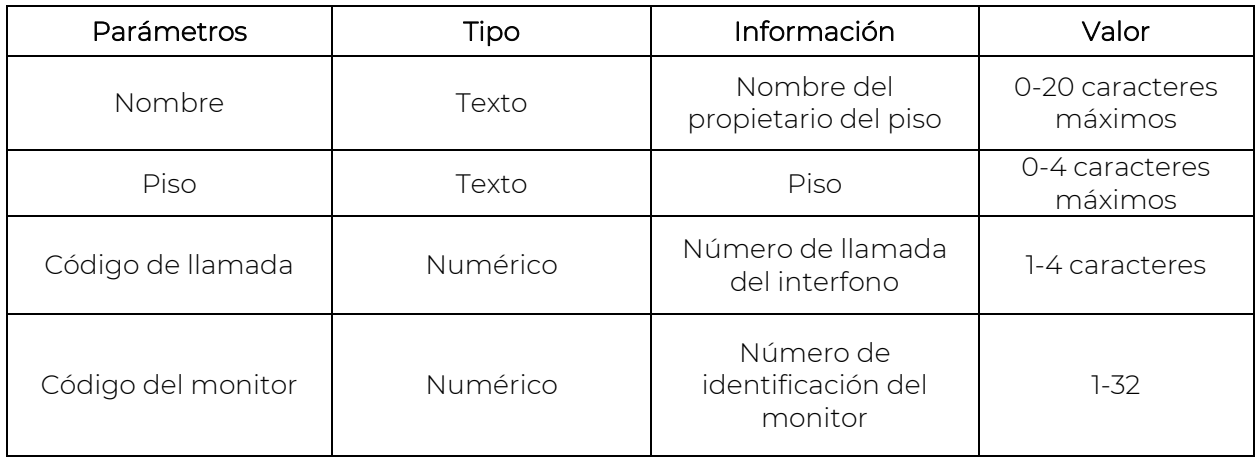

#### Ejemplo de tabla:

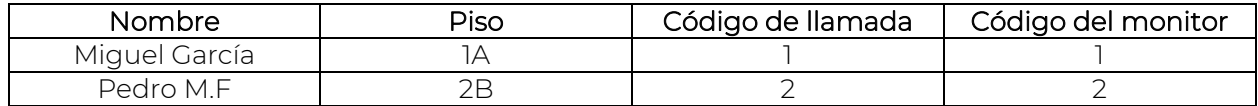

#### IMPORTANTE!!

Al modificar el archivo Floor\_Table.csv, el texto modificado debe ser separado por "comas". Si los caracteres del apartado "Nombre" o "Piso" es sobrepasado el límite de caracteres, estos caracteres serán eliminados y por lo tanto, no saldrán en pantalla. Si en el apartado "Piso" sobrepasa los 4 caracteres se aconseja utilizar el apartado "Nombre".

Ejemplo: Nombre,piso,código de llamada,código del monitor del monitor (Miguel Garcia,1A,1,1)

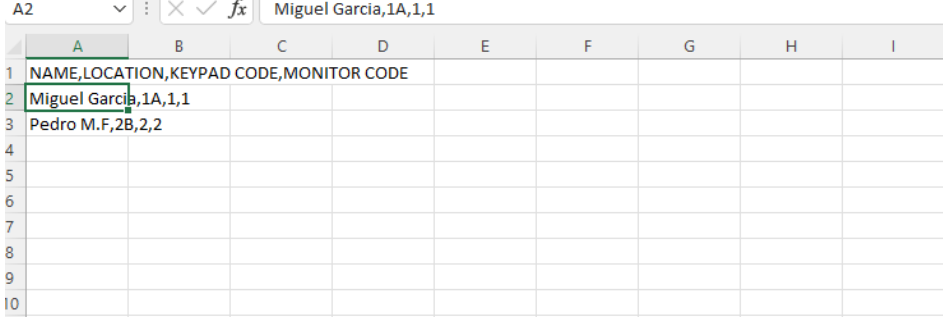

Dispone de un formulario para generar el archivo Floor\_Table.csv visitando: [https://vid.ek.plus.](https://vid.ek.plus/)

Una vez genere el archivo, insértelo dentro de una carpeta con el nombre "Video Door" y cópiela dentro de la tarjeta SD que se le proporciona con el equipo. e inicie la importación. (Paso 3.8)

#### 9.3 UID\_Table.csv

Dentro de este archivo encontrará el listado de las tarjetas registrada con acceso de entrada. En el apartado "Index", está asociado con el número de monitor, esto solo saldrá cuando las tarjetas han sido añadidas manualmente. En caso de ser agregadas mediante la tarjeta de altas, este campo no indicara nada.

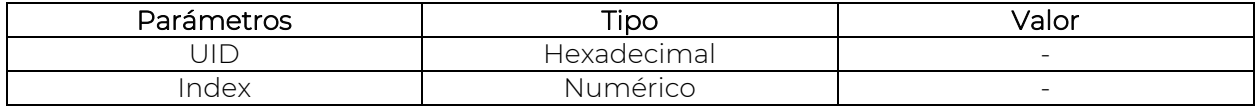

#### Ejemplo de tabla:

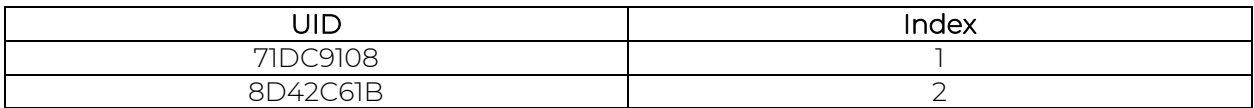

## **10 – Sección del cableado y distancias.**

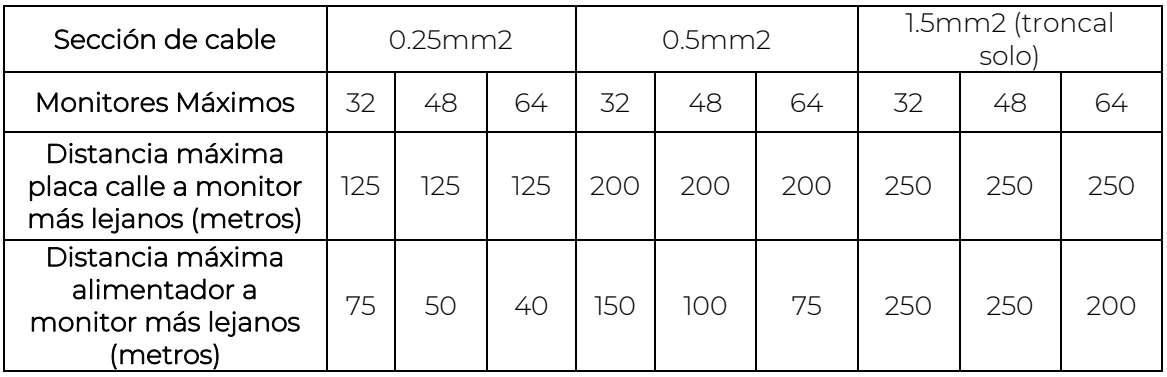

*Nota: La distancia máxima de la fuente de alimentación a placa de calle debe estar dentro del rango de las distancias limitantes entre placa de calle, el monitor más lejano y entre alimentador al último monitor.*

### **11 – Activación de abrepuertas mediante código de acceso.**

Para activar el código de acceso para desbloquear el abrepuertas mediante un código, previamente ha de activarse. Acceda a la configuración de la placa PCD-E, vaya al apartado "Opciones de configuración" y "Código de abrepuerta" y seleccione SI. A continuación, le pedirá el código de acceso para el abrepuertas, el código ha de tener como mínimo 4 dígitos, y como máximo 9. En el momento de introducir el código en la pantalla de configuración, se mostrará en pantalla.

Una vez en modo normal, para introducir el código se ha de pulsar la tecla cancelar (x) y aparecerá una ventana pidiéndole introducir el código de acceso (solamente si la opción de **EKSELANS BY ITS** 

código está activada). Al introducir el código, dicho código no se mostrara al escribirlo y se mostrarán tantos " \* " en pantalla, como dígitos se hayan introducido.

Para validar el código pulsar " ✓ ". En ese momento se comprobará si el código es válido. Si lo es, se abrirá la puerta y se mostrará una pantalla de apertura de puerta, si no lo es, una pantalla le dará error.

### **12 – Activación de búsqueda por nombre.**

Si desea activar en la pantalla principal, búsqueda por nombre. Entre en la configuración y vaya al apartado "Opciones de configuración" y seleccione "Búsqueda por nombre" y a continuación seleccione SI y pulse " ✓ ".

## **13 – Configuración de temporizador general/llamada.**

#### 13.1 - Tiempo general

El tiempo general, están establecidos por defecto a 30 segundos. Configurable desde el menú (Configuración general/Temporizador general). Se establece para limitar la salida automática del menú de configuración sin detectar una pulsación y la finalización de llamada desde la placa de calle a un monitor si este no responde.

#### 13.2 - Tiempo de llamada

El tiempo de llamada, están establecidos por defecto a 45 segundos. Configurable desde el menú (Configuración general/Temporizador al hablar). Es establecido, para realizar un tiempo limitante a la llamada y no tenerla ocupada por otro usuario.